## **Wikiprint Book**

**Title: Panel zarządzania załącznikami**

**Subject: eDokumenty - elektroniczny system obiegu dokumentów, workflow i CRM - NewBusinessAdmin/Landing/Attachments**

**Version: 21**

**Date: 07/03/24 09:34:55**

# **Table of Contents**

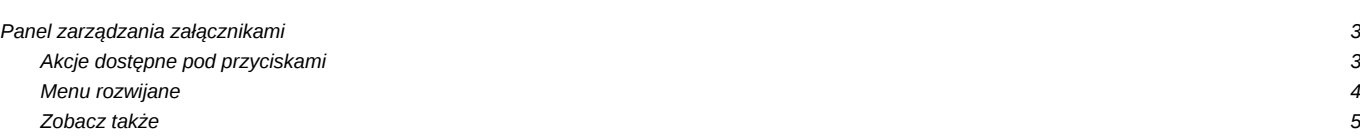

[Podręcznik użytkownika](http://support.edokumenty.eu/trac/wiki/NewBusinessAdmin) > Panel zarządzania załącznikami

## **Panel zarządzania załącznikami**

**Panel zarządzania załącznikami** wyświetlany jest w wielu miejscach w systemie, np. w oknie dokumentu czy zdarzenia. Służy on do magazynowania plików powiązanych z danym dokumentem, zdarzeniem etc.

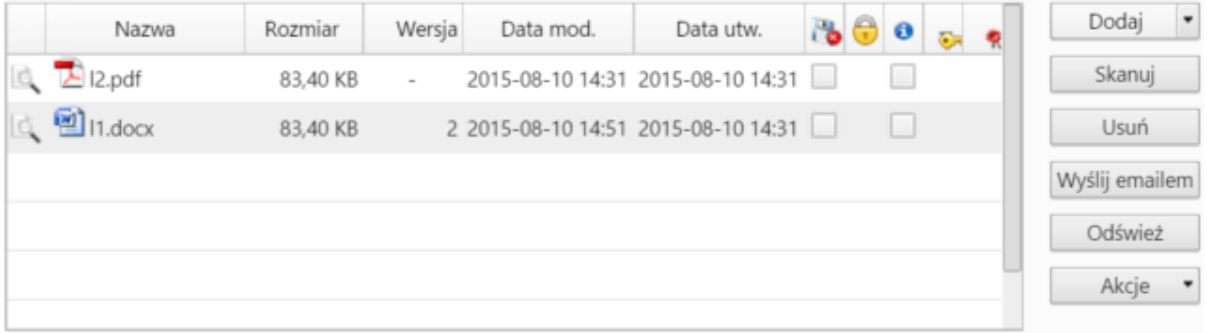

*Panel zarządzania załącznikami*

Lista załączników zgromadzona jest w tabeli, a zarządzanie nimi odbywa się przy pomocy przycisków po prawej stronie lub z poziomu menu rozwijanego po kliknięciu elementu na liście prawym przyciskiem myszy (szczegóły poniżej). Z pozomiu listy możemy odczytać, czy:

- plik jest tylko do odczytu  $\binom{1}{0}$
- plik jest zablokowany  $\left( \begin{array}{c} \bullet \\ \bullet \end{array} \right)$
- plik jest oznaczony jako treść dokumentu  $\left(\begin{array}{c} \bullet \\ \bullet \end{array}\right)$
- plik jest zaszyfrowany  $($
- plik jest podpisany elektronicznie  $\left( \begin{array}{c} \blacksquare \end{array} \right)$

Aby wywołać szybki podgląd pliku, klikamy ikonę lupy po lewej stronie przy nazwie pliku.

#### **Uwaga**

Pojedyncze kliknięcie elementu na liście lewym przyciskiem myszy spowoduje, że plik zostanie pobrany na dysk twardy.

#### **Akcje dostępne pod przyciskami**

Pliki możemy dodawać:

- z dysku lokalnego (naszego dysku twardego)
- z lokalizacji (podajemy **adres URL pliku**, który ma zostać dodany)
- z serwera (z [Eksploratora plików\)](http://support.edokumenty.eu/trac/wiki/NewBusinessAdmin/Open/Explorer)

po wybraniu odpowiedniej opcji w listy **Dodaj**.

Jeśli na naszym stanowisku zainstalowano komponent ScanServer i podłączony jest skaner, plik możemy [dodać bezpośrednio ze skanera](http://support.edokumenty.eu/trac/wiki/NewBusinessAdmin/Tools/Apps/ScanServer#point2) po kliknięciu przycisku **Skanuj**.

Aby usunąć pliki z listy, należy je zaznaczyć (przytrzymując klawisz **Ctrl**) i kliknąć przycisk **Usuń**

Aby wysłać pliki jako załącznik do [wiadomości email,](http://support.edokumenty.eu/trac/wiki/NewBusinessAdmin/Email/Basics) należy zaznaczyć je na liście i kliknąć przycisk **Wyślij emailem**.

Może się tak zdarzyć, że dwie osoby w tym samym czasie edytują np. dokument i dodają/usuwają załączniki. Zmiany takie widoczne są po kliknięciu przycisku **Odśwież**.

Z poziomu menu **Akcje** możemy wykonać następujące czynności:

- oznaczyć załącznik jako treść (taki plik w momencie generowania np. pisma z szablonu system automatycznie oznaczy jako treść dokumentu)
- utworzyć elektroniczny podpis (wybrany z listy **[Certyfikatów pieczęci elektronicznej](http://support.edokumenty.eu/trac/wiki/NewBusinessAdmin/Settings/ControlPanel)** znajdujących się w systemie)
- sprawdzić integralność (podpisu elektronicznego dla wybranego pliku)
- pobrać wszystkie załączniki w postaci archiwum \*.zip na dysk twardy (**Pobierz wszystkie**).

#### **Uwaga**

W zależności od miejsca, gdzie widoczny jest panel zarządzania załącznikami, zakres przycisków po prawej stronie może być różny, np. w dokumentach dostępne będą wszystkie operacje, natomiast w przypadku zdarzeń pominięty został przycisk **Akcje**.

#### **Menu rozwijane**

Menu rozwijane zostaje wyświetlone po kliknięciu elementu na liście załączników prawym przyciskiem myszy. Pozycje **Dodaj nowy** i **Usuń** pokrywają się z akcjami pod przyciskami **Dodaj - z dysku lokalnego** oraz **Usuń**.

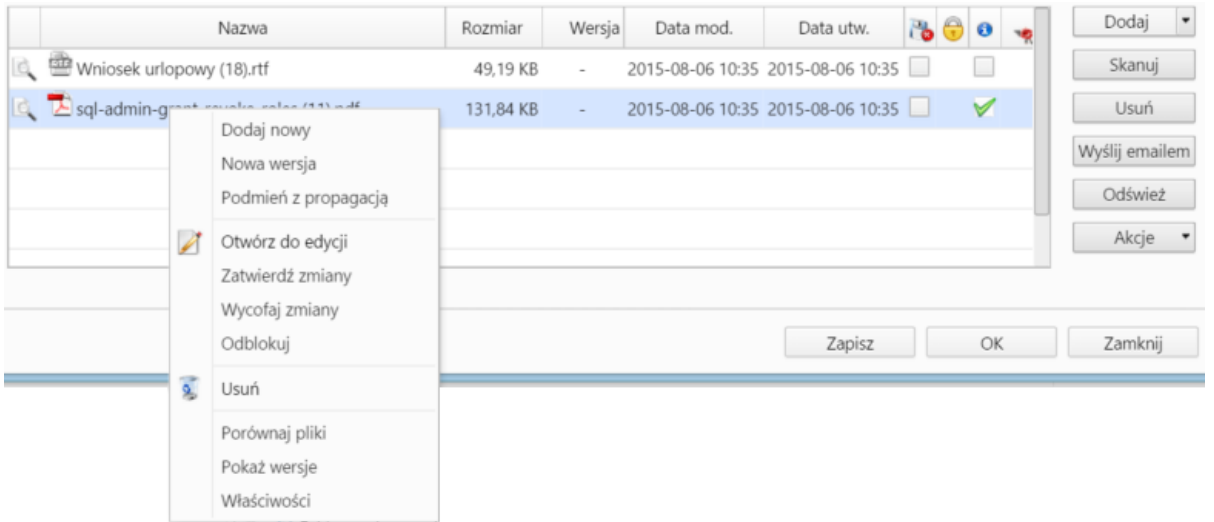

*Menu rozwijane na liście załączników*

- Nowa wersja. Jeśli wprawdzamy zmiany w pliku załącznika na dysku twardym, a plik ten znajduje się na liście załączników, możemy taki plik nadpisać w systemie eDokumenty klikając **Nowa wersja** i wybierając plik ze zmianami z dysku. Nazwa elementu na liście nie ulega zmianie. Dodając nową wersję możemy odznaczyć opcje **tylko do odczytu** lub **indeksuj zawartość** (dla plików \*.odt, \*ods, \*.pdf, \*.txt).
- **Podmień z propagacją** podmiana załącznika we wszystkich kopiach dokumentu jednocześnie.
- Pozycje **Otwórz do edycji**, **Zatwierdź zmiany**, **Wycofaj zmiany** oraz **Odblokuj** związane są z edycją pliku przy użyciu Active Folder. Więcej na ten temat można przeczytać w osobnym [artykule](http://support.edokumenty.eu/trac/wiki/NewBusinessAdmin/Tools/Components).
- Porównaj pliki opcja zarezerwowana dla dwóch plików (tekstowych i \*.pdf). Po zaznaczeniu ich na liście i kliknięciu **Porównaj pliki** zostaje wyświetlone okno, w którym zostaje wyświetlony podgląd treści z informacją o zmianach - co dodano/usunięto z pierwszego pliku.
- Pokaż wersje wyświetlanie okna z listą wersji i informacjami o dacie dodania i osobie dodającej nową wersję
- Właściwości okna z informacjami o pliku zgromadzonymi w zakładkach.

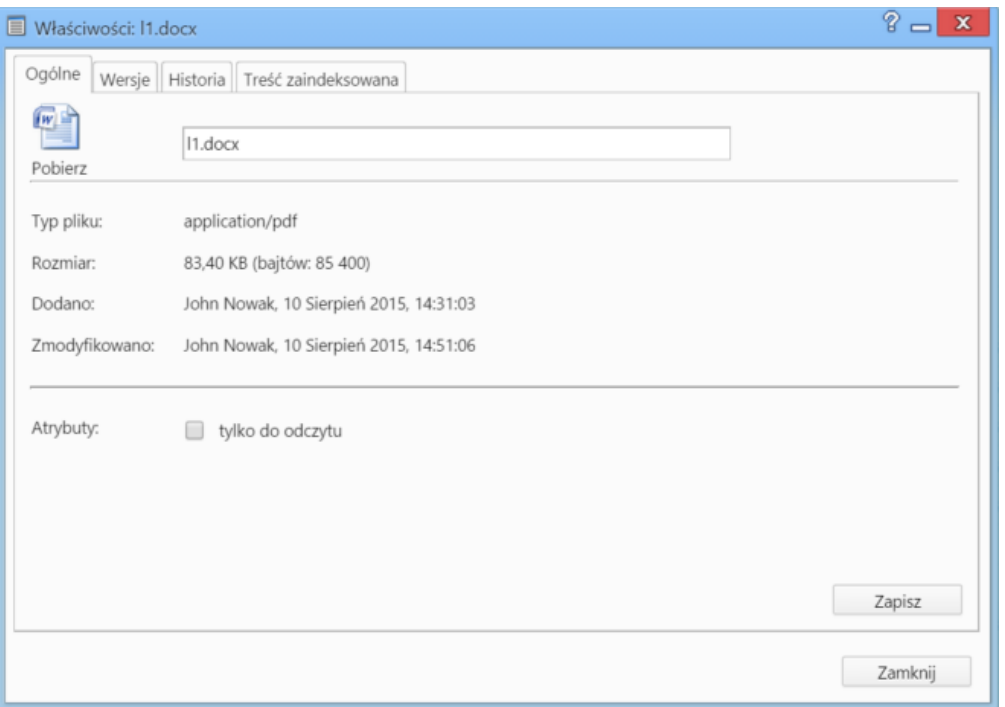

*Rysunek 4: Okno Właściwości*

- W zakładce **Ogólne** znajdują się informacje o typie pliku, jego autorze, rozmiarze, dacie dodania i ostatniej modyfikacji. W tym miejscu możemy **zmienić nazwę pliku**, podbrać plik na dysk oraz oznaczyć go jako **do odczytu**.
- Zawartość zakładki **Wersje** pokrywa się z oknem **Pokaż wersje**
- W zakładce **Historia** wyświetlona jest tabela **Historia zmian**
- Jeśli podczas dodawania załącznika zaznaczony został checkbox **indeksuj zawartość**, zaindeksowana treść zostanie wyświetlona w ostatniej zakładce.

### **Zobacz także**

• [Skanowanie](http://support.edokumenty.eu/trac/wiki/NewBusinessAdmin/Tools/Apps/ScanServer#point2)